## **KENWOOD**

# **English**

### **KENWOOD Motorsports CAM Operations Guide**

#### **Contents**

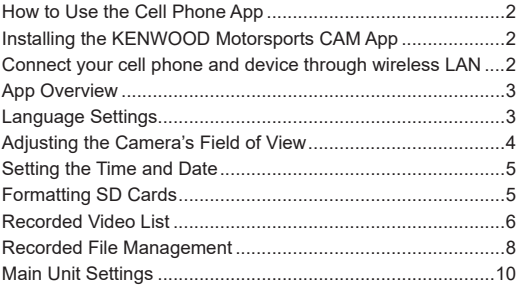

### <span id="page-1-0"></span>**How to Use the Cell Phone App**

You can use the KENWOOD Motorsports CAM App to view and download videos recorded and saved on SD cards. You can also use it to change device settings.

#### **Installing the KENWOOD Motorsports CAM App**

Minimum system requirements (cell phones)

- Android 7.0 or later
- iOS 11 or later

Search for the KENWOOD Motorsports CAM App on the **Google Play Store** or the **App Store**. Then download and install the app on your cell phone.

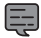

• Check that your cell phone is connected to the internet (mobile data or Wi-Fi).

#### **Connect your cell phone and device through wireless LAN**

- 1. Press and hold the **switch** button on the main unit for 3 seconds to switch to wireless LAN mode. The orange status LED will light up and the blue one will blink. This shows that the main unit is preparing to connect to your cell phone.
- 2. Open the settings on your cell phone.
- 3. Set Wi-Fi to ON. Bring up the list of available networks.
- 4. Tap "**STZ\_RF200WD\_(serial number)**".
- 5. Enter the password, tap connect, and connect to the unit.

• The default password is "12341234".

See "Device settings" $\rightarrow$ p. 10 for how to change the password.

• You only need to input the password the first time. Subsequent connections will be automatic.

#### <span id="page-2-0"></span>**App Overview**

Open the **KENWOOD Motorsports CAM** App on your cell phone.

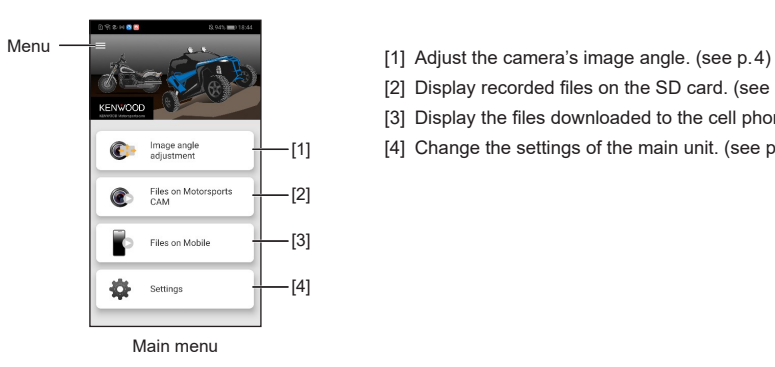

- 
- [2] Display recorded files on the SD card. (see p.6)
- [3] Display the files downloaded to the cell phone.
- [4] Change the settings of the main unit. (see p. 10)

- A message asking for access permission will appear on the screen the first time you connect. Tap "Accept" and continue.
- Video is not recorded when the unit is connected to the KENWOOD Motorsports CAM App. To return to recording, press and hold the switch button for three seconds to turn wireless LAN off.

#### **Language Settings**

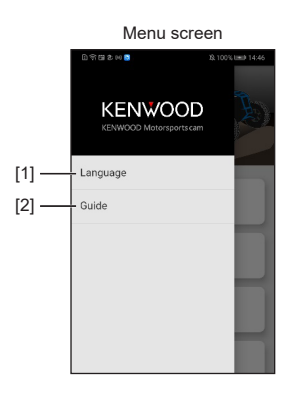

[1] Language

Select the language for the app.

- [2] Guide
	- Manual

Links to our company website.

- App version
- License information Displays license information.

#### <span id="page-3-1"></span><span id="page-3-0"></span>**Adjusting the Camera's Field of View**

1. Tap **"Image angle adjustment" in the main menu**. It will start with the live feed from the front camera.

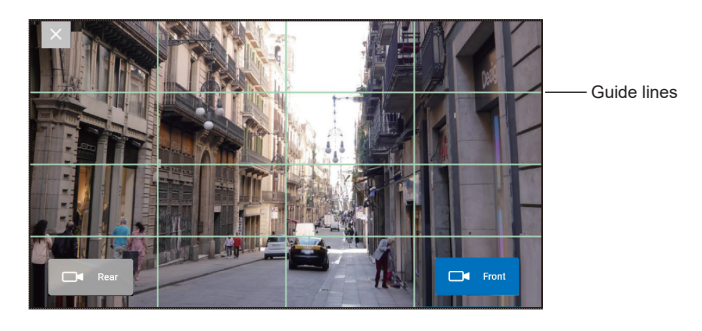

- Tap **"Rear"** to switch to the live feed from the rear camera.
- Tap "X" when you are finished with the screen.
- If it starts with the live feed from the rear camera, the front and rear camera connections are incorrect. Check the camera cable connections.
- 2. Use the included hex wrench to loosen the bolt on the installation bracket.

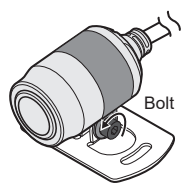

- 3. Rotate the camera while checking the live feed and adjust the camera to your preferred view. Make sure that the indentation on the back of the camera is facing up.
- 4. Once the adjustment is complete, tighten the bolt and lock the camera in place.

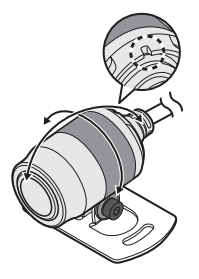

#### <span id="page-4-0"></span>**Setting the Time and Date**

Select "Settings" from the main menu. Select **"Synchronize"**.

#### **Formatting SD Cards**

- 1. Select "Settings" from the main menu. Next, select **"Format SD card"**
- 2. A confirmation message will appear. Tap "OK" and formatting will begin.

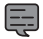

• Formatted files cannot be restored. Make sure to back up important files to a computer or other device before formatting.

#### <span id="page-5-1"></span><span id="page-5-0"></span>**Recorded Video List**

1. Tap "Files on Motorsports CAM" from the main menu. Next, select the category or folder of the videos you want to view.

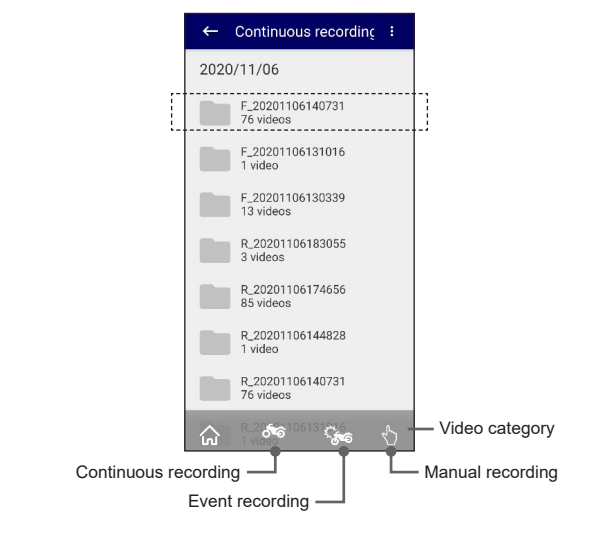

• F\_ indicates videos recorded by the front camera.

• R\_ indicates videos recorded by the rear camera.

2. Tap the video you would like to view.

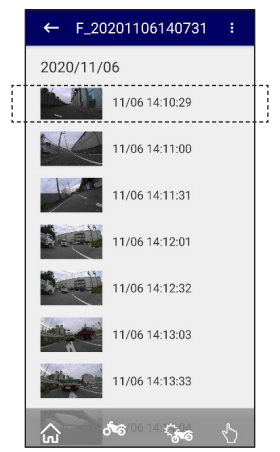

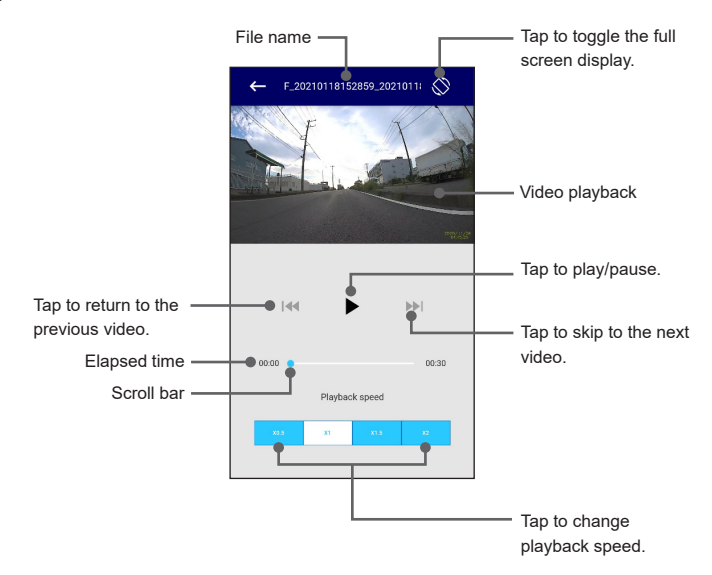

#### <span id="page-7-0"></span>**Recorded File Management**

Saving files on a cell phone

- 1. Tap "Files on Motorsports CAM" from the main menu. Next, select the category or folder of the videos you want to view.
- 2. Long press the file inside the folder. Select the file you want to download from the file selection screen, tap  $\stackrel{\bullet}{\bullet}$ , and select "Download".

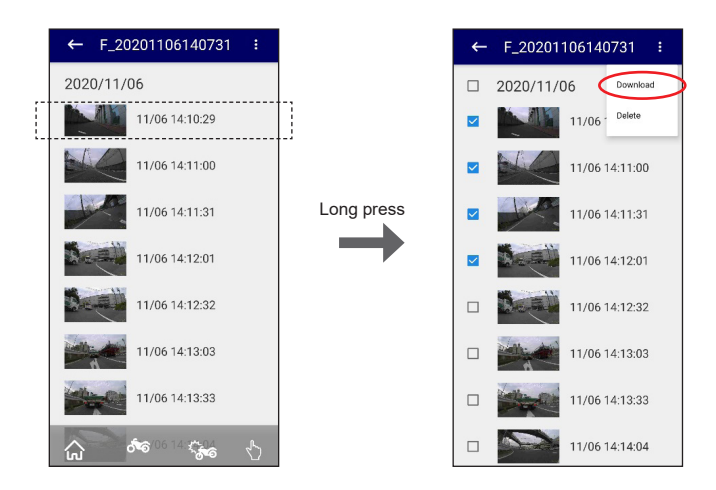

3. Tap "Yes" on the confirmation screen.

After the download is complete, a message will appear asking if you would like to merge the files. Tap "Yes" if you would like to merge them.

- \* Merging files saves multiple files as one file.
- \* Merged videos will be saved with  $4 \sim N$  J.MP4" as the file name

• Tap **"Files on Mobile"** from the main menu to check the downloaded files.

#### Erasing files

E

- 1. Tap "Files on Motorsports CAM" or "Files on Mobile" from the main menu. Next, select the category or folder of the videos you want to view.
- 2. Long press the file inside the folder.
- 3. Select the files you want to delete, tap  $\frac{1}{2}$ , and select "Delete". Tap "Yes" on the confirmation screen.

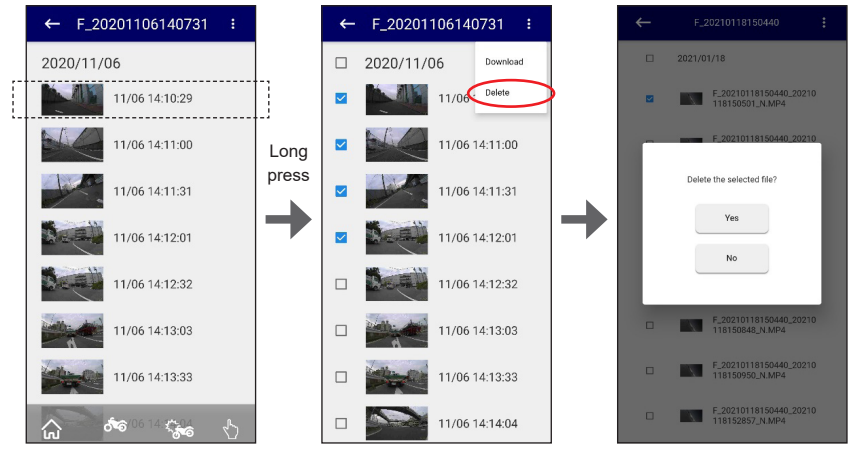

\* "Download" will not appear when "Files on Mobile" is selected.

• You can long press a folder to delete the entire folder. This will bring up the folder selection screen, so select the folders you want to delete, tap " $\frac{1}{2}$ ", and select "Delete". Tap "Yes" on the confirmation screen.

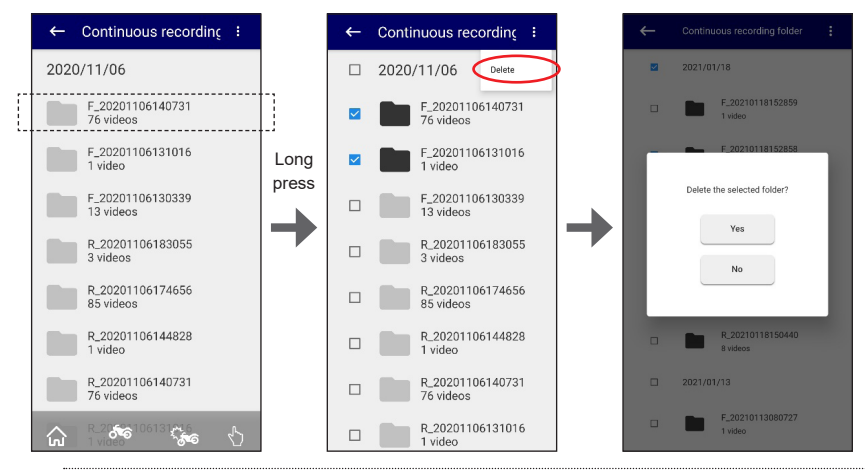

#### <span id="page-9-1"></span><span id="page-9-0"></span>**Main Unit Settings**

Select "Settings" from the main menu to change the setting of each function.

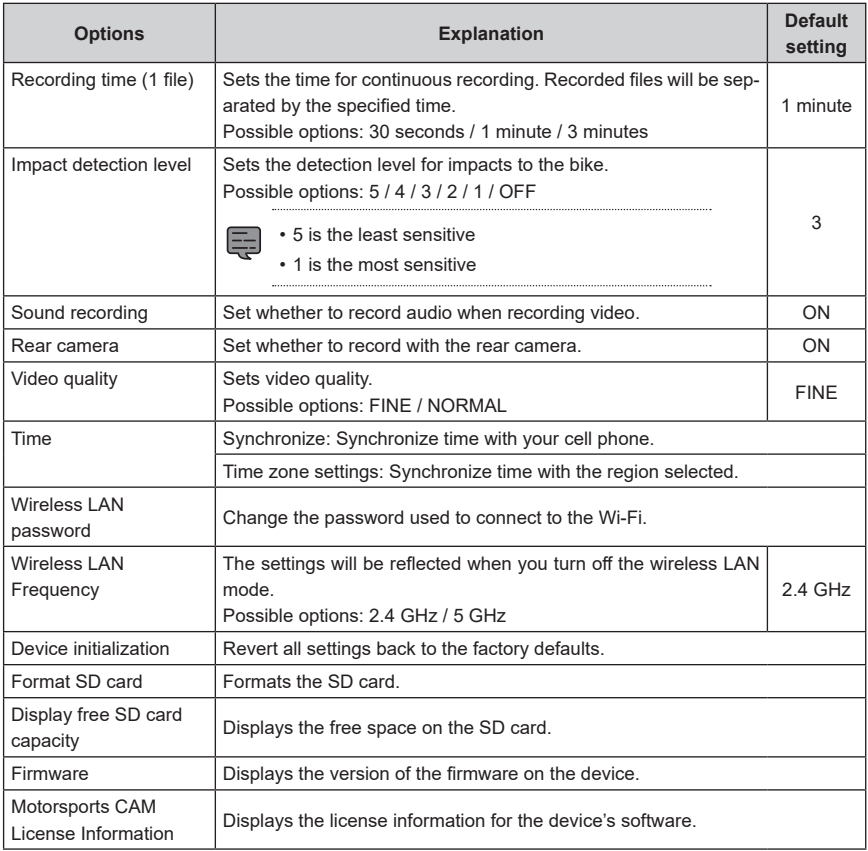